## Nursing Concepts Online - Rosters and **Teams**

This guide will explain the basic functionality for Nursing Concepts Online (NCO) Rosters and Teams.

- 1. Rosters & Teams is a faculty Course Tool where you can both add and remove instructors and students. You can also create and organize teams.
- 2. Click **Rosters & Teams** to see the page that shows a table of all students and faculty with their *Usernames*, *Full Name*, *Role* and *Email Address*.
- 3. To add new users, you can click **Submit Roster**.

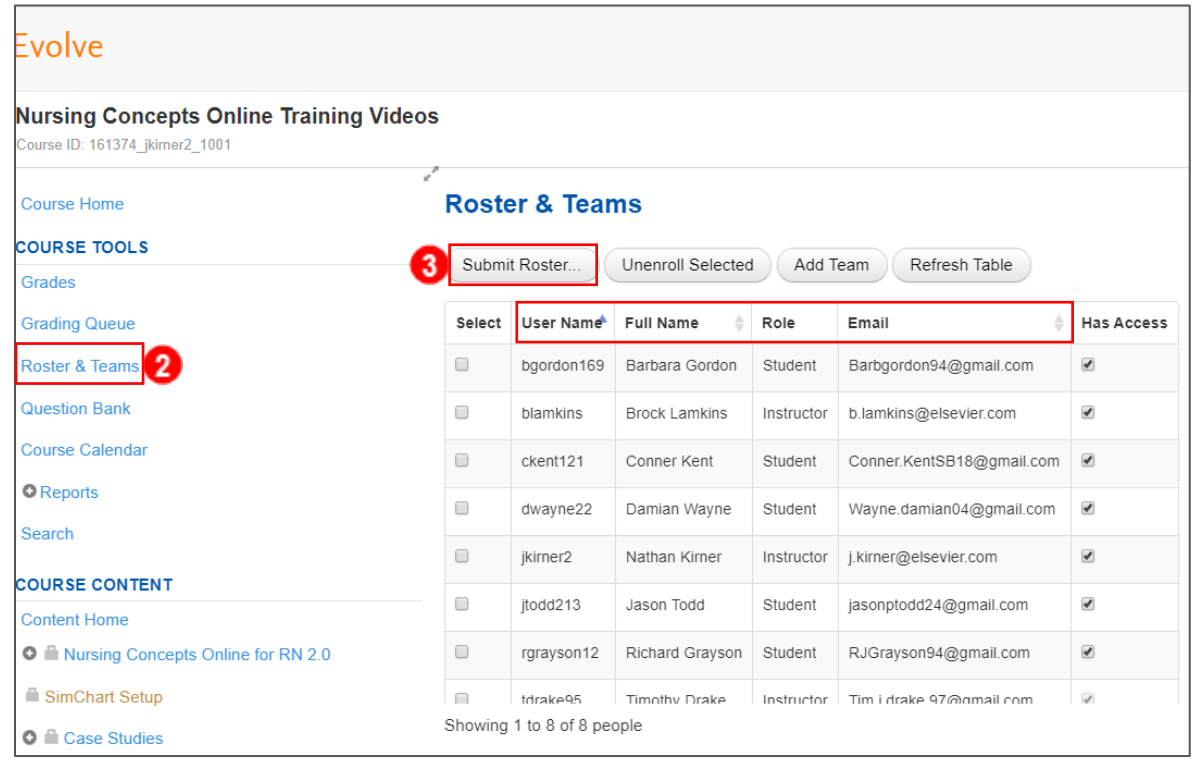

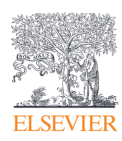

- 4. A box will appear with two textboxes.
	- a. In the first text box, you will enter your Course ID.
	- b. In the second box you will enter the last name, comma, first name, comma, and email address of those you wish to add to the course *(Smith, John,*

*johnsmith@example.org)*. If you want to add more than one individual, separate each individual with a new line.

c. Once you have your roster created, click **Preview Roster & Assign Roles**.

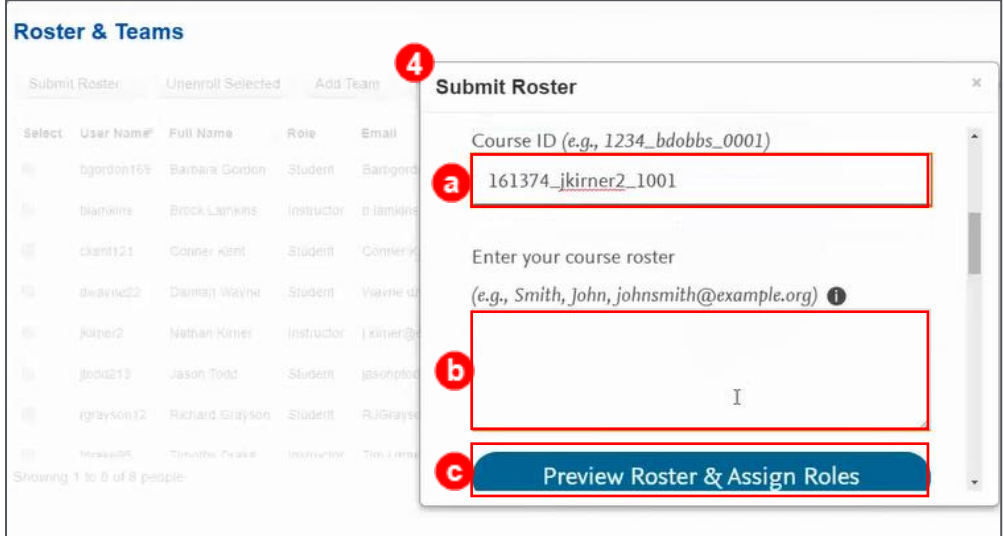

- 5. By default, all new individuals are assigned as Students. However, you can change them to Instructors by using the dropdown under their name.
- 6. Once the Roster is adjusted to your liking, click **Submit This Roster**.

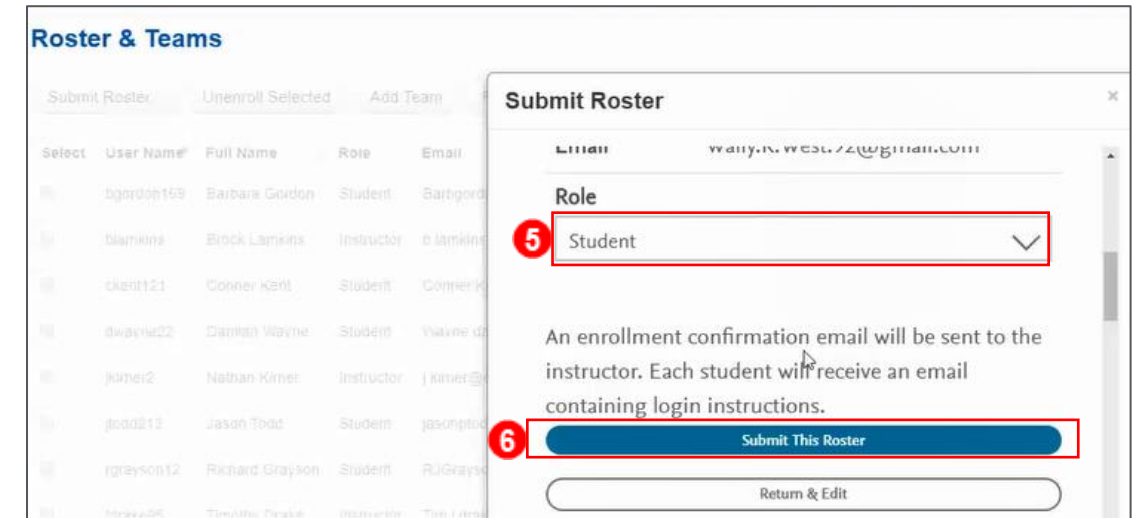

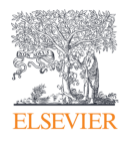

- 7. To unenroll students or faculty, select the checkbox to the left of their username and click **Unenroll Selected**.
	- a. A pop-up will appear to confirm you wish to unenroll these individuals, click **OK**.

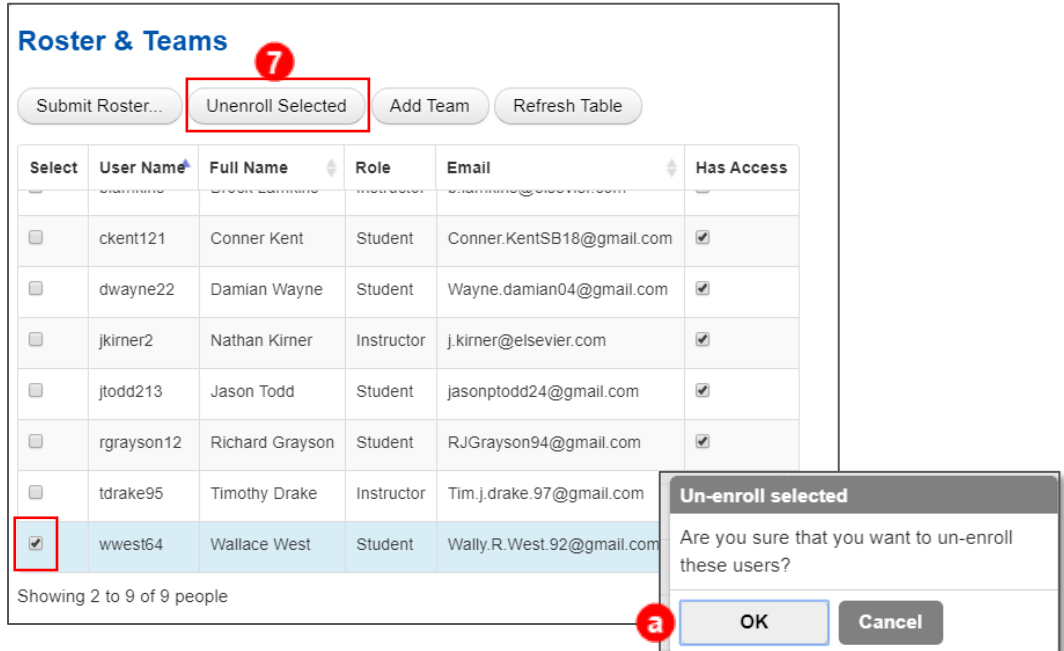

- 8. The next button is **Add Team**. This will allow you to divide students into multiple sections. To Create a new team click **Add Team**.
	- a. A pop-up will appear where you will enter a **Team Name** as desired and select a color to associate with the team.

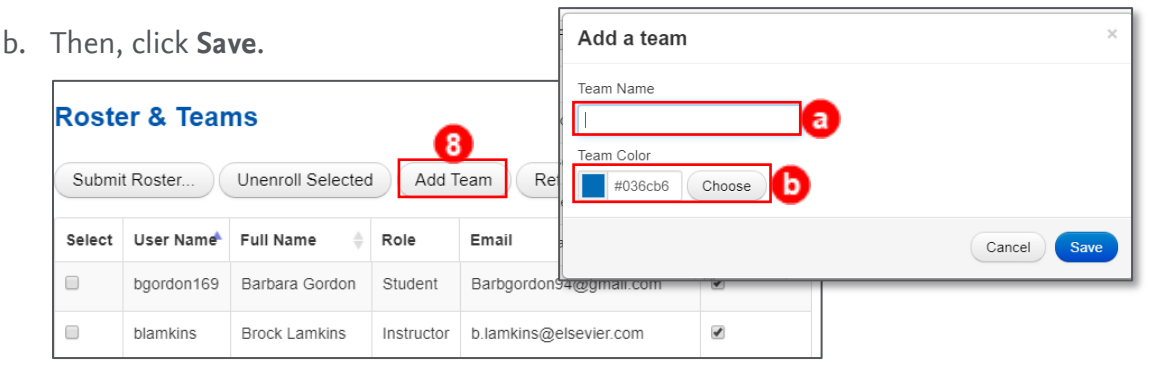

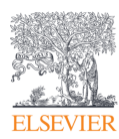

9. Once a team has been selected, you may add students to the team by selecting the checkbox in the Teams column and corresponding individual's row.

**NOTE:** Students can be part of multiple teams.

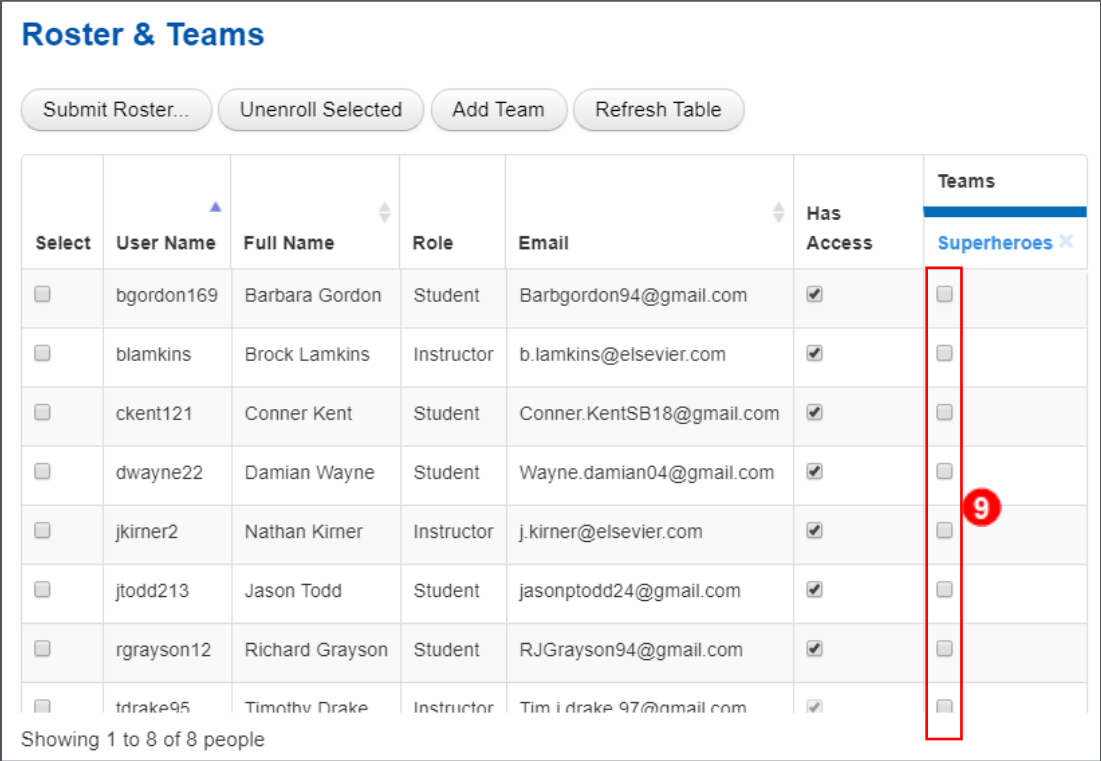

10. The last button, **Refresh Table,** will update the table for any new students or faculty enrolled since initially going to this page.

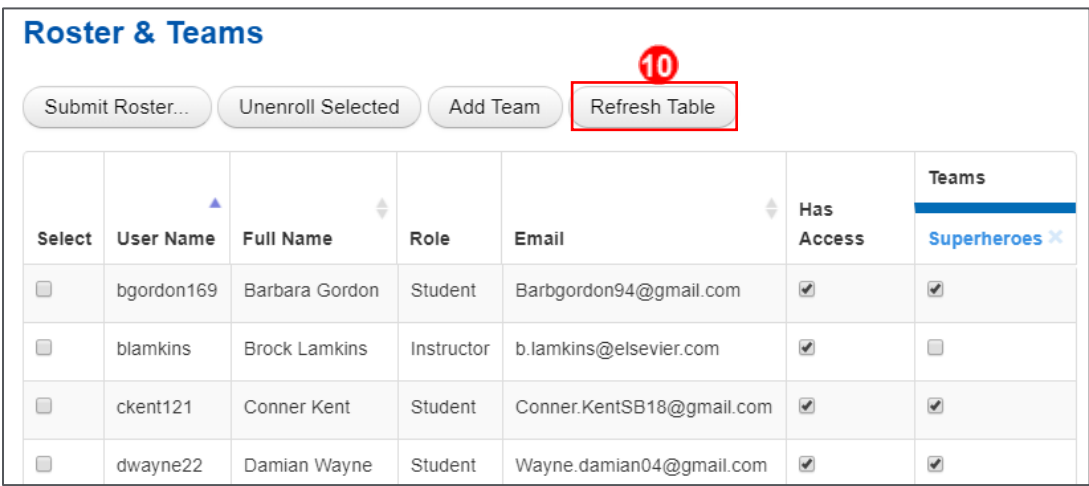

*END OF GUIDE*

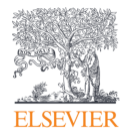